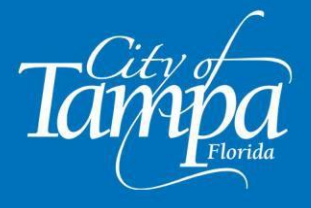

Updated 01/12/2024

# City of Tampa Code 5-110.9 Mandatory Structural Inspections for Condominium and Cooperative Buildings (Revised by Florida Statute 553.899)

### Condominium and Cooperative Association buildings that are three stories or more.

A milestone inspection is required when a building reaches 30 years of age, based on the date the certificate of occupancy for the building was issued, and every 10 years thereafter.

If required, and if the building reached 30 years of age before July 1, 2022, a Milestone Inspection must be performed before December 31, 2024.

**Phase I Inspection** must be completed within 180 days after the owner or owners of the building receive the written notice under Section 5-110.9.8.

**Phase II Inspection** must be submitted to the local enforcement agency within 180 days after submitting a Phase I inspection report, if Phase I reveals "substantial structural deterioration".

# **How To Submit a Milestone Inspection Report**

# **PART ONE – THE APPLICATION PROCESS**

- 1. Log into Accela Citizen Access (ACA), or register for an account at: <https://aca-prod.accela.com/TAMPA/Default.aspx>
- 2. Click on +New and select Building Permit.

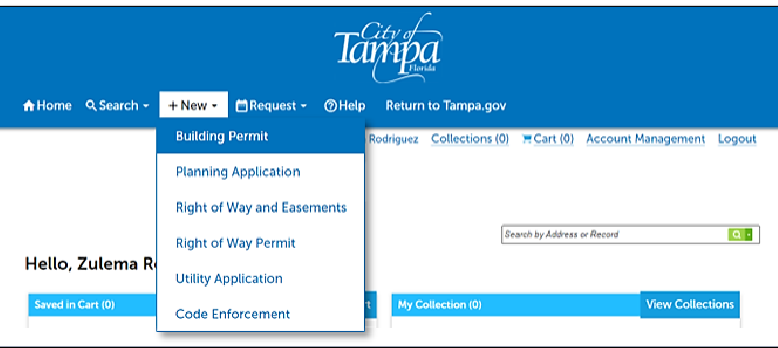

3. After reading **Conditions and Use for Online Services**, please click the appropriate box to indicate acceptance, then click Continue Application.

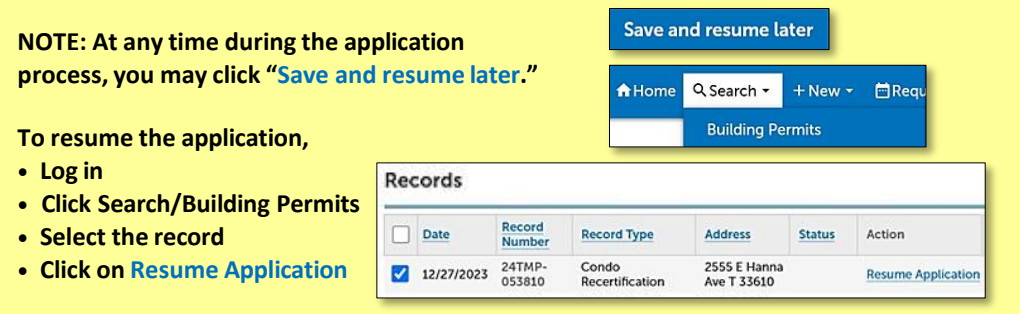

- 4. Select the appropriate Record Type.
	- a. Click **Commercial for Condo or Business or Apartment**.
	- b. Select the last item, **Condo Recertification** to create a Milestone Inspection record
	- c. Click Continue Application.

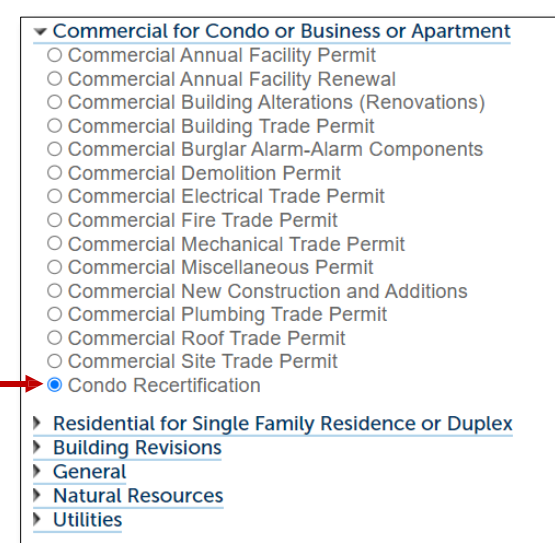

#### 5. *Step 1* **Required Information**

a. For the **ADDRESS**, enter only the **Street Number** and the **Street Name**, then click SEARCH. The Parcel and Owner information will self-populate based on the address entered. Click Continue Application.

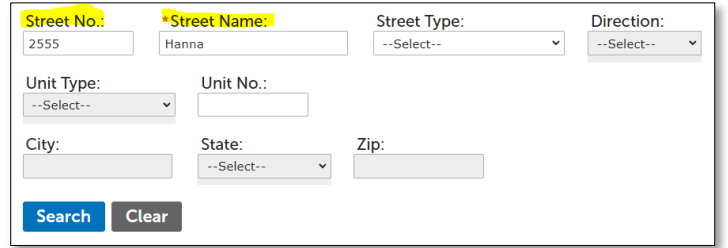

b. For the **CUSTOM FIELDS**, enter the First and Last Name of the CONTACT PERSON for the Condo/Co-Op and their email address**. Check spelling** before clicking Continue Application.

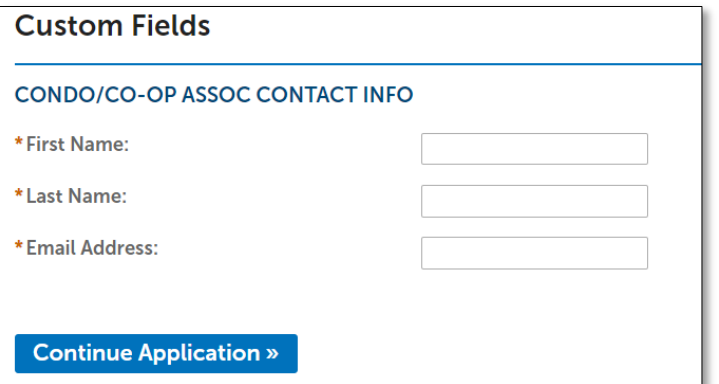

#### 6. *Step 2* **Application Information**

- a. The **DETAILED DESCRIPTION**, may be as brief as "Condo milestone inspection report."
- b. For the **CUSTOM FIELDS** section, enter *all fields* in the PROJECT DETAILS and GENERAL PROJECT INFORMATION.

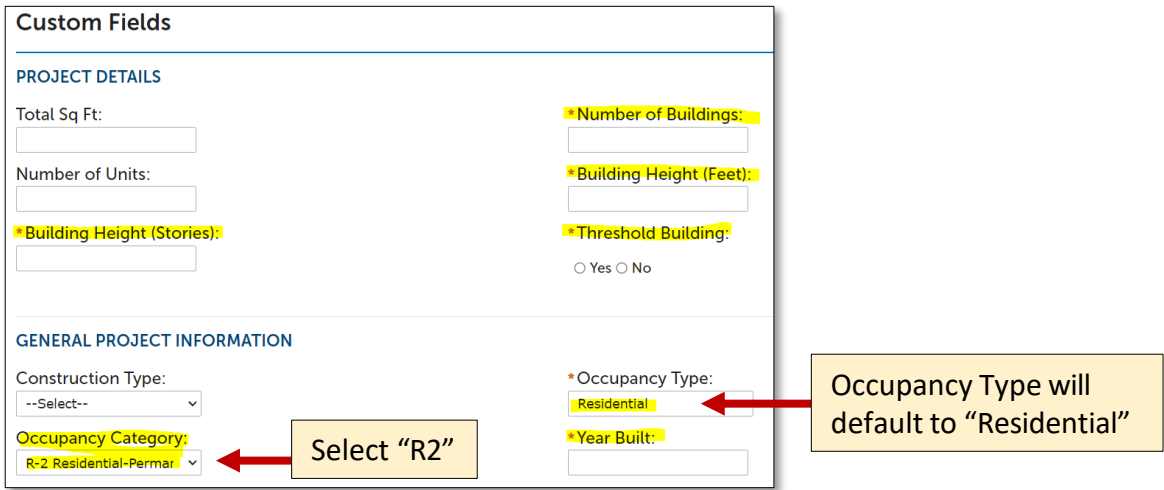

#### Click the box under the OWNER/APPLICATION ATTESTATION, then click Continue Application.

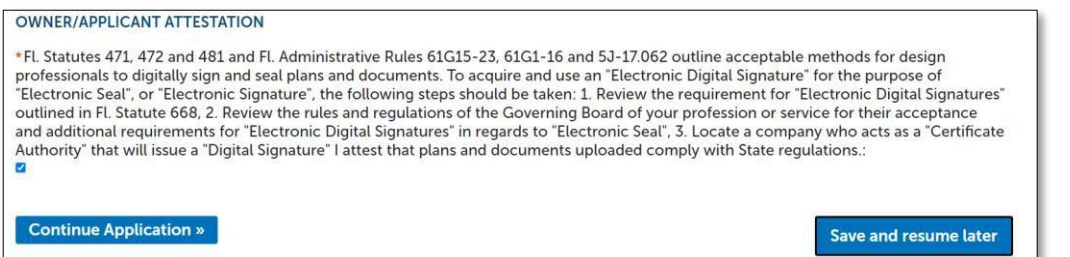

#### c. **Applicant Information**

Click SELECT FROM ACCOUNT to add yourself as a contact to this application. Click ADD NEW to add a non-registered Accela User as the contact to this application. Non-registered users may need to Register to have full access to the record. Click LOOK UP to find a registered Accela User and add them as a contact to this application. After the contact has been successfully added, click Continue Application.

TIP: To ensure accuracy, search by email address. First names could have variations such as Michael vs Mike.

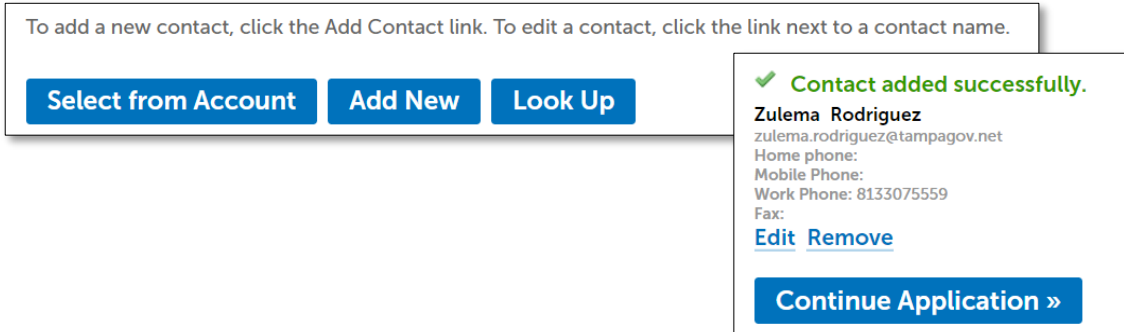

#### 7. *Step 3* **Review Application**

Review all information previously entered. Edit as needed, then click Continue Application.

#### 8. *STEP 3* **Receipt/Record Issuance – DO NOT EXIT OR CLOSE THIS WINDOW (See line item #9)**

- a. Payment is not required at this stage.
- b. The application is nearly complete, and the Record Number has been issued, i.e.: RCT-24-0000096.
- c. Confirmation will automatically be sent to the email address(es) associated with this record.
- d. NOTE: The Application Review will not begin until the Milestone Inspection Report is uploaded.

#### 9. **UPLOAD THE MILESTONE INSPECTION REPORT**

- a. Before proceeding make sure the Inspection Report has been Digitally Signed and Sealed.
- b. Click "Upload Plans and Documents" to upload the Milestone Inspection Report.

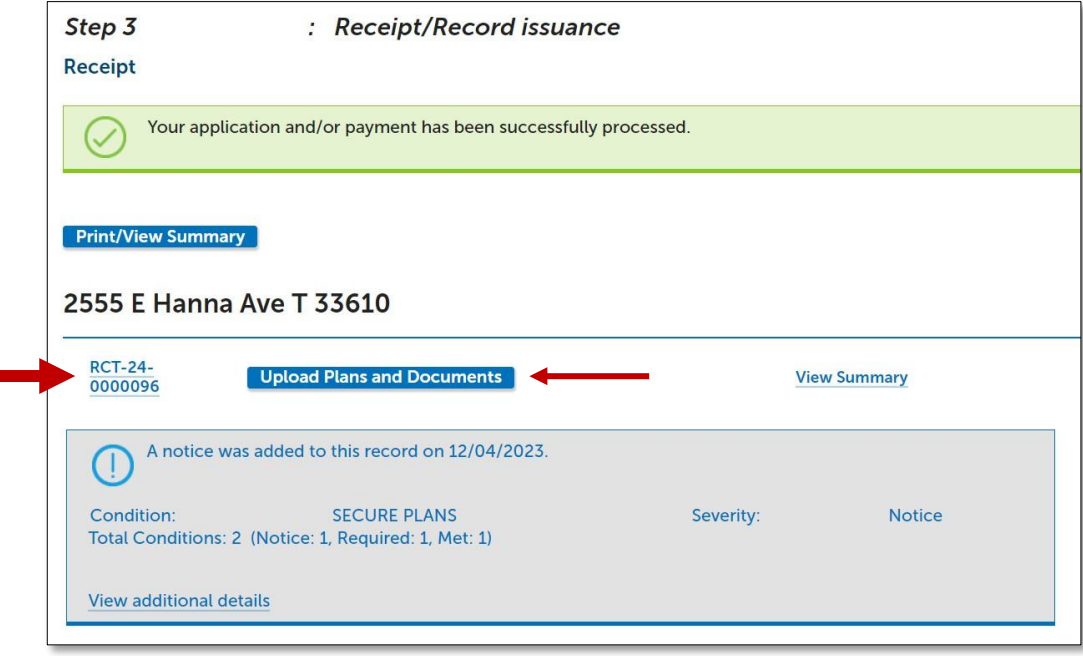

c. After the file(s) have been selected for uploading, select the appropriate document type: **Phase I Milestone Inspection Report** or **Phase II Milestone Inspection Report** and enter a brief description, i.e.: "Phase I Inspection Report" or "Phase II Inspection Report". Next, click **Upload and Validate**. **Reminder: Report must be digitally signed and sealed.**

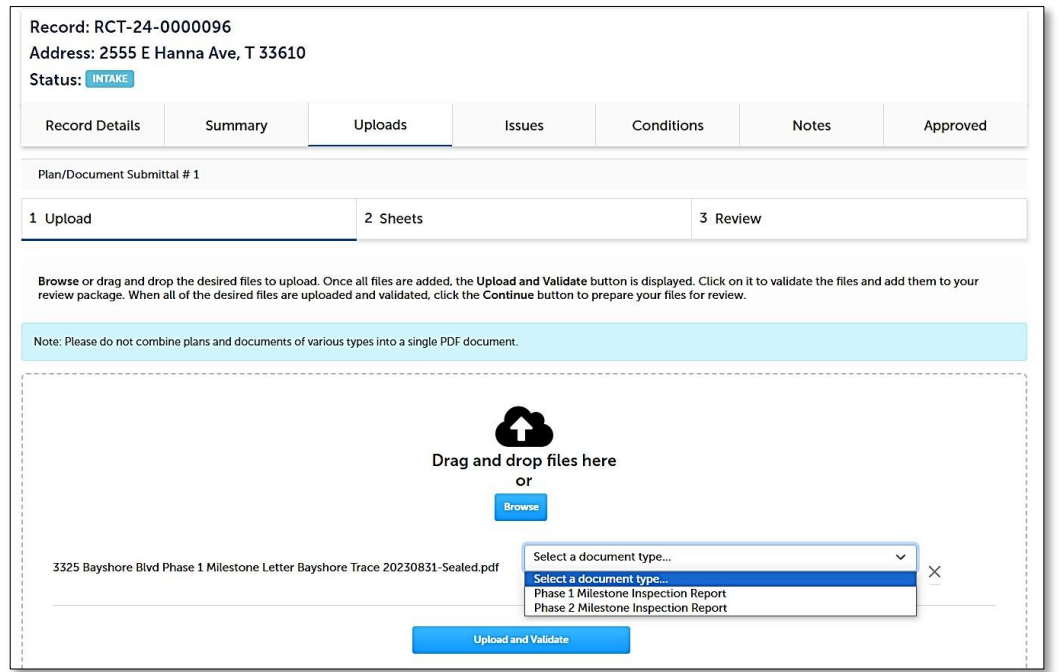

10. Once VALIDATED, click continue.

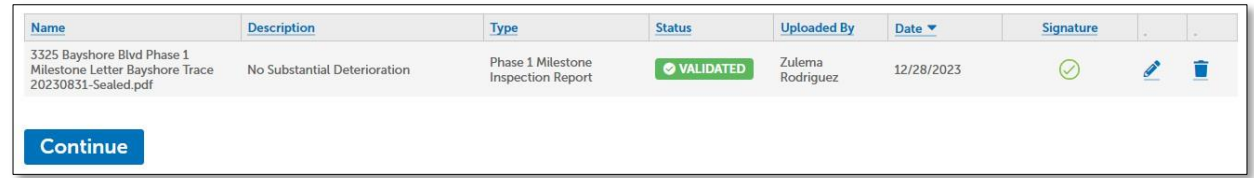

11. Review the information you're uploading, enter a description, click SAVE, then click Finish.

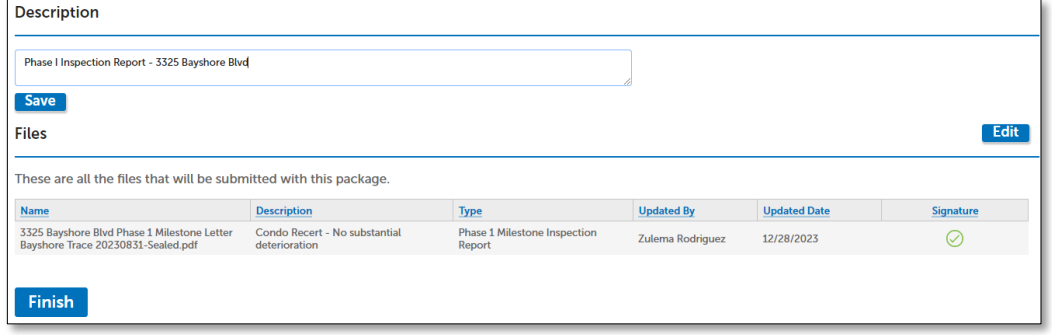

12. The system will display a message regarding the successful submission of the application, and automatically send an email to the contact(s) on this record confirming receipt of the review package received under this record.

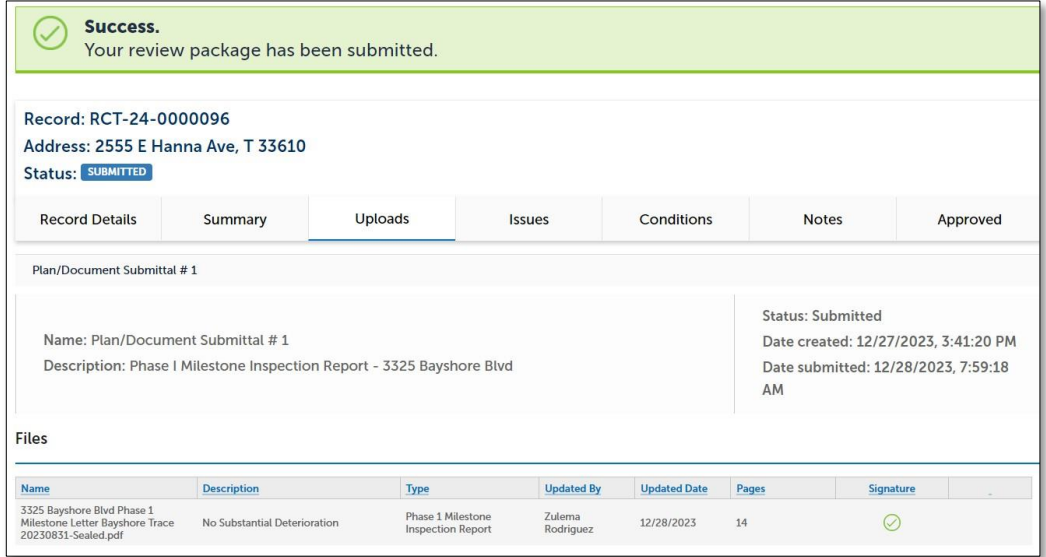

13. The application will be reviewed, and once accepted, an email notification will be sent indicating that the application fee is due. Log in to Accela to make the payment. After the payment is received, the payment receipt will be emailed to the contact(s) on the record and the review package will be routed for electronic review by a Building Plans Examiner.

This concludes the application process.

#### See **PART TWO - BUILDING REVIEW OF THE MILESTONE INSPECTION REPORT(S)**

## **PART TWO – BUILDING REVIEW OF THE MILESTONE INSPECTION REPORT(S)**

#### **Phase I Inspection Report**

A Building Plans Examiner will review the Condo Recertification package for Phase I.

If the Phase I Milestone Inspection Report shows no substantial structural deterioration and the engineer states in the report that no further inspection is needed, the Building Plans Examiner will:

- a. Mark the review status "Per Report: No Signs of Substantial Structural Deterioration".
- b. Close the Condo Recertification record with a status of "Per Report: No Repair Required".
- c. The milestone inspection is complete, and no further action is required.

**A new milestone inspection will be required every ten (10) years after the initial milestone inspection.** 

#### **Phase II Inspection Report**

- 1. If the report submitted under Phase I Inspection indicates that the building has substantial structural deterioration, further action is required.
	- a. An email notification to the contact(s) on record will indicate that, per the Phase I Inspection Report, issues were found and repairs are required.
	- b. When ready, log into Accela to access the Recertification record.
- 2. First, click on the ISSUES tab to respond to the comments made by the Building Plans Examiner, then, under Status, click on OPEN.

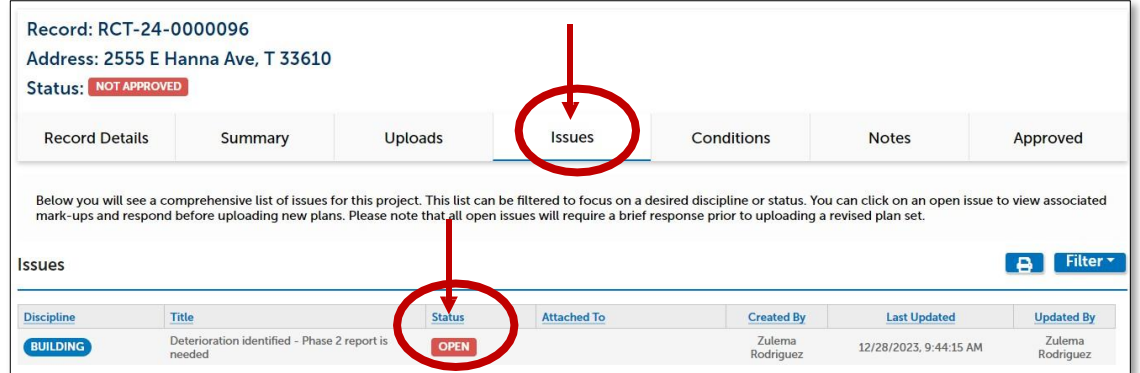

3. In the field marked "Applicant's Response", on the pop-up window that appears next, enter your written response to the issue(s) noted by the Building Plans Examiner. Next, click **Save**, then Close window.

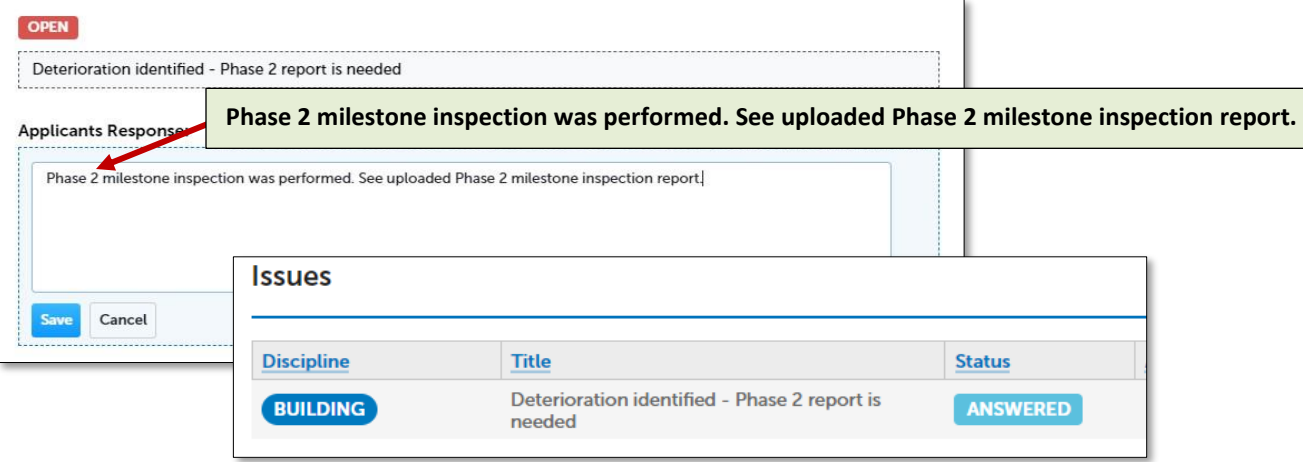

### **PART TWO – BUILDING REVIEW OF THE MILESTONE INSPECTION REPORT(S)**

#### **Phase II Inspection Report**, continued

4. After responding to the issues, click the UPLOADS tab to upload the Phase II Milestone Inspection Report. Click on RESUME to upload the report and follow the same steps used when uploading Phase I report.

![](_page_6_Picture_230.jpeg)

- a. Select the file(s) for uploading.
- b. Select document type "Phase 2 Milestone Inspection Report".
- c. Enter a description of what's being uploaded, i.e.: "Phase 2 Milestone Inspection Report".

![](_page_6_Picture_7.jpeg)

d. Click Finish to complete the upload process to the Plan Room.

![](_page_6_Picture_231.jpeg)

- 5. The Phase II packet will automatically be routed for electronic review.
- 6. A Building Plans Examiner will then review the second submittal packet and provide comments.

### **PART TWO – BUILDING REVIEW OF THE MILESTONE INSPECTION REPORT(S)**

#### **Phase II Inspection Report**, continued

- 7. If the building was found to have substantial structural deterioration, per the milestone report that was submitted, repairs will be required.
	- a. Logging into this record in Accela will show that "Per Report: Repair Required.

![](_page_7_Picture_206.jpeg)

- b. Apply for the appropriate building permit *prior* to beginning the required repairs.
- 8. For assistance in selecting the correct building permit application for the repairs, contact [CSDLSP@tampagov.net](mailto:CSDLSP@tampagov.net) or call the help team at 813 274-3100, Option 1.

Office hours are Monday – Friday between 8:00 AM and 4:30 PM.

- END OF HOW TO SUBMIT MILESTONE INSPECTION REPORTS -